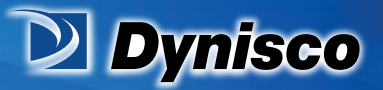

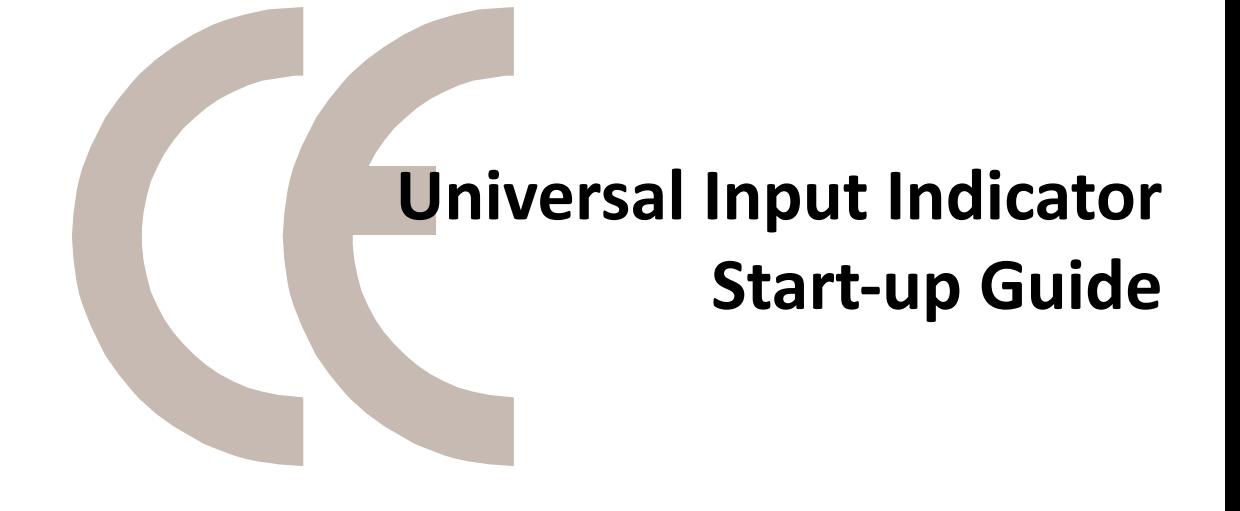

**Sustainability** 

Verification

**MFR** 

Profitability

**Material Analysis** 

# Operating Manual

-1 www.dynisco.com P/N: n/a | Rev: n/a | ECO: n/a

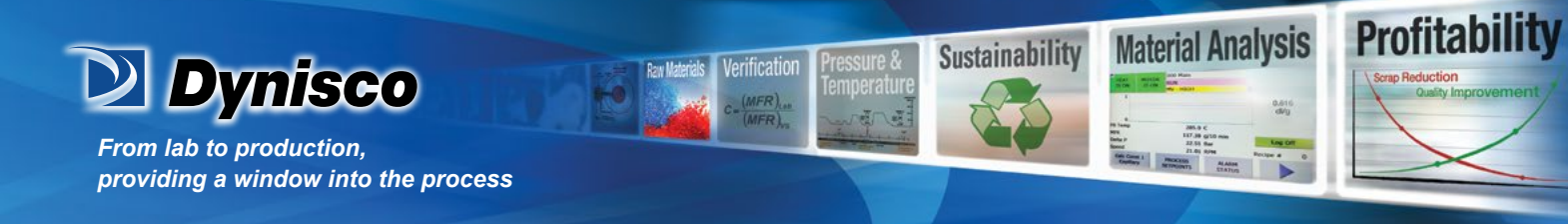

## **Contents**

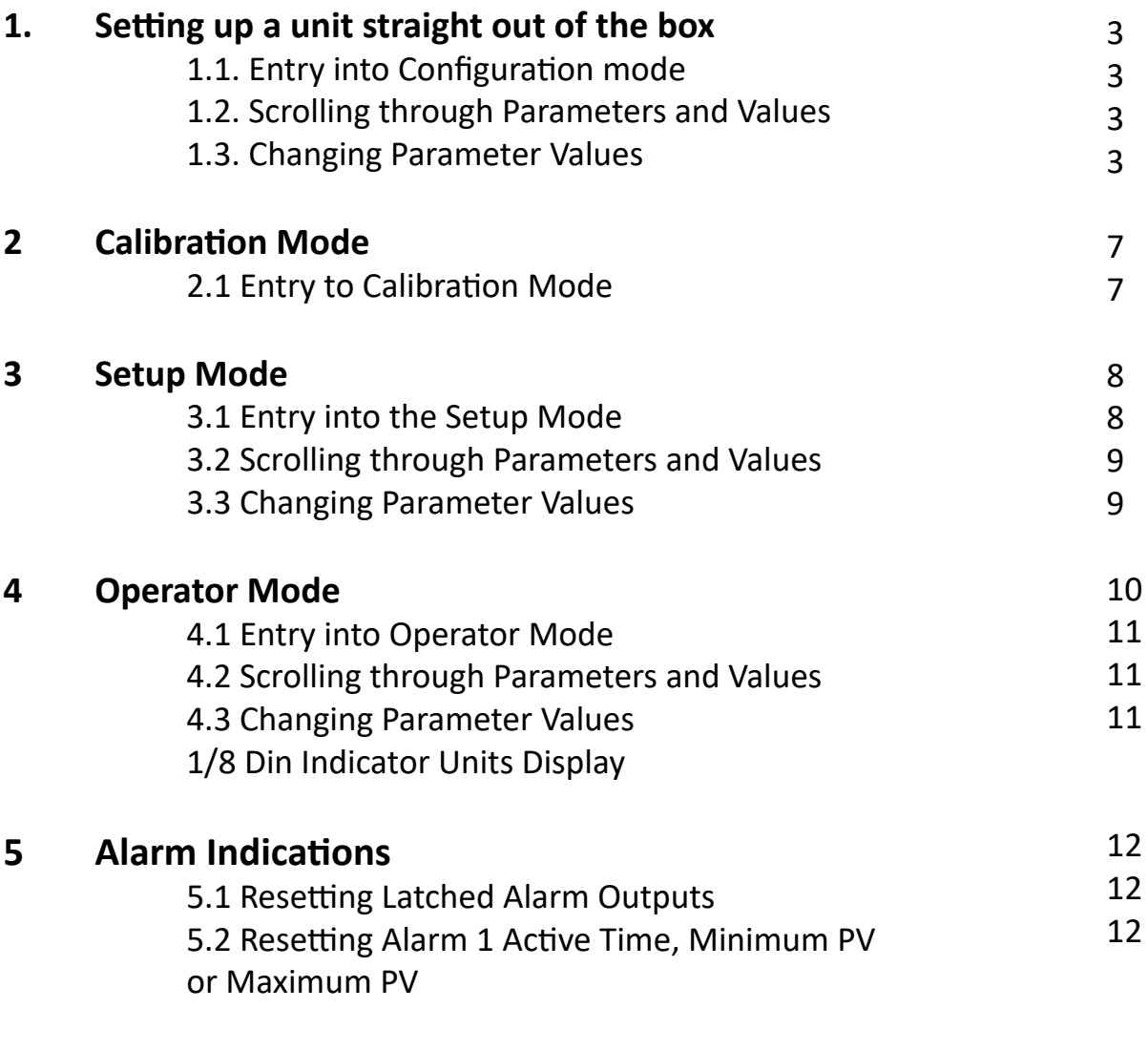

## **6 Tare Feature**

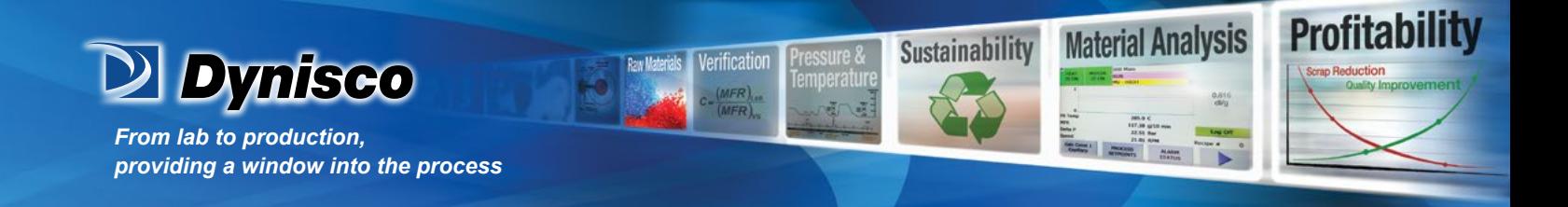

## **1. Setting up a unit straight out of the box**

## 1.1. Entry into Configuration mode

When the unit is first powered on, the message goto Conf, will appear on the screen. This is the first step to set up the unit for the functionality required by the user. To enter configuration mode press the  $\Box$  key, this will then prompt you to enter an unlock code. ULoc will appear followed by 0. To enter into the configuration mode the user must enter the correct unlock code using the  $\triangle$  and  $\nabla$  keys.

The default unlock code is 20, if you do not enter the correct code the unit will revert back to the previous screen asking you to enter the code again.

If you forget any of the unlock code there is a hidden read only menu for them. To enter this mode you must power the unit down, whilst powered down you must press the  $\Box$  and  $\triangle$ , keeping them pressed whilst repowering the unit for 10-15 seconds. You will then enter a read only loc code view.

**If not from first power up Configuration is entered from Select Mode**

**Hold down**  $\Box$  **and**  $\triangle$  **press to force the controller into the Select Mode. The SLCT legend is shown for 1 second, followed by the legend for the current mode.**

**Press**  $\triangle$  **or**  $\nabla$  **to navigate to the Configuration Mode option, then press**  $\heartsuit$ **.** 

#### **Note:**

*Set LED* . *This flashes in Configuration Mode.*

#### 1.2. Scrolling through Parameters and Values

**Press I to scroll through the parameters. While this key is pressed, and up to 1 second after, the parameter legend is shown, followed by the current parameter value.**

#### **Note:**

*Only parameters that are applicable to the hardware options chosen will be displayed.*

#### 1.3. Changing Parameter Values

**Press I** to navigate to the required parameter, then press  $\Delta$  or  $\nabla$  to set the value as **required.**

Once the desired value is set, press to display YES?, press  $\Delta$  within 10 seconds, accept the **change, otherwise parameter will revert to previous value.**

**Or**

**Press to reject the change and to move onto the next parameter.** Hold down  $\Box$  and press  $\Box$  to return to Select Mode.

#### **Note:**

*If there is no key activity for 2 minutes the instrument returns to the operator mode.*

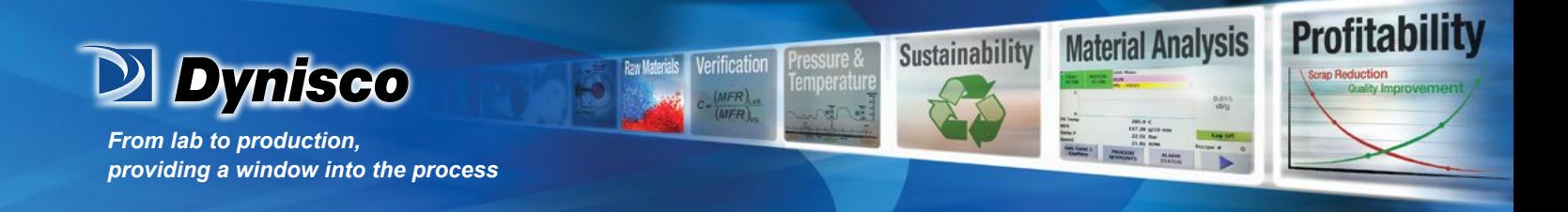

## **1. 1480 Configuration Mode Parameters**

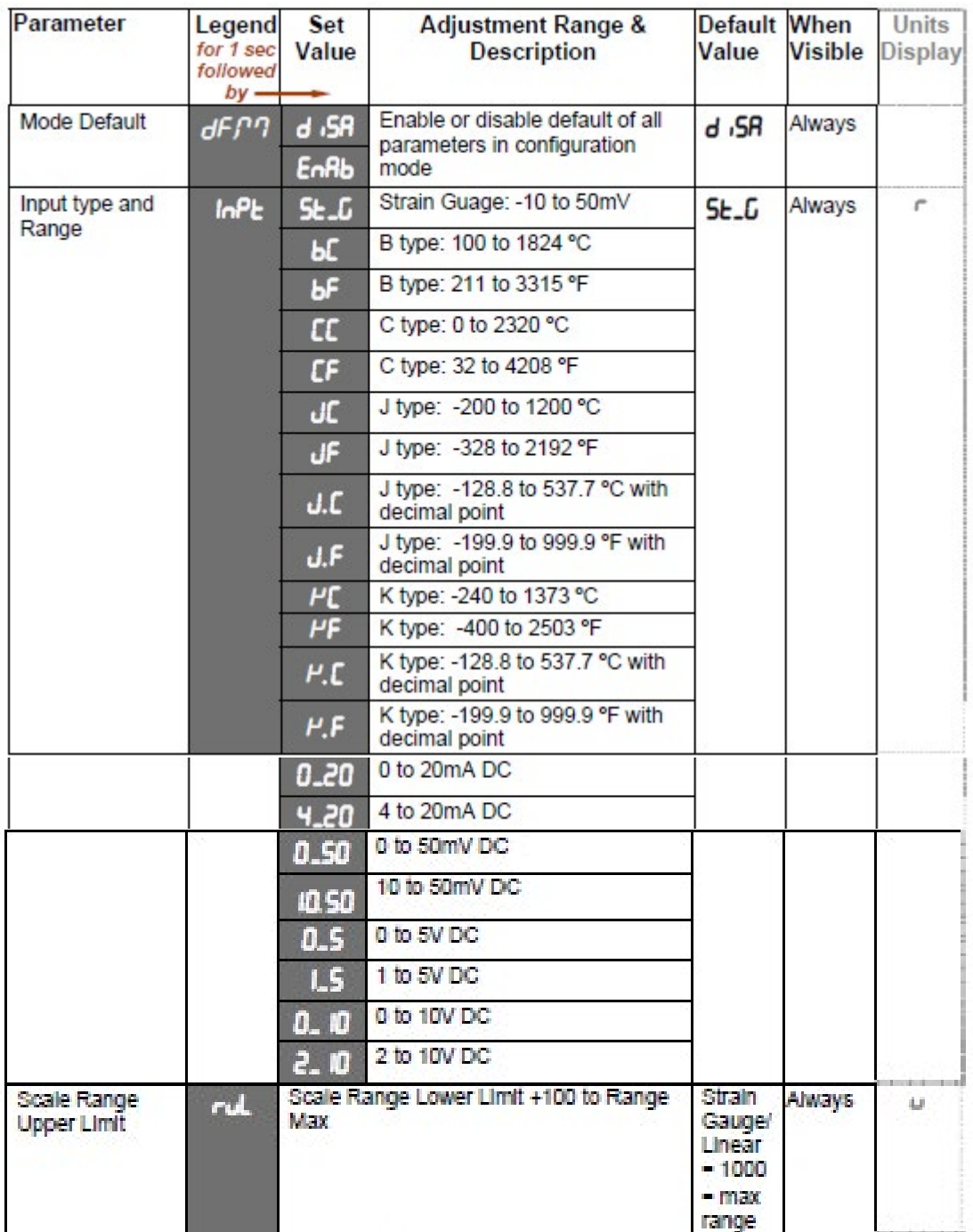

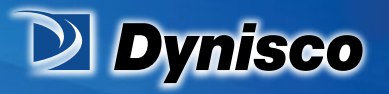

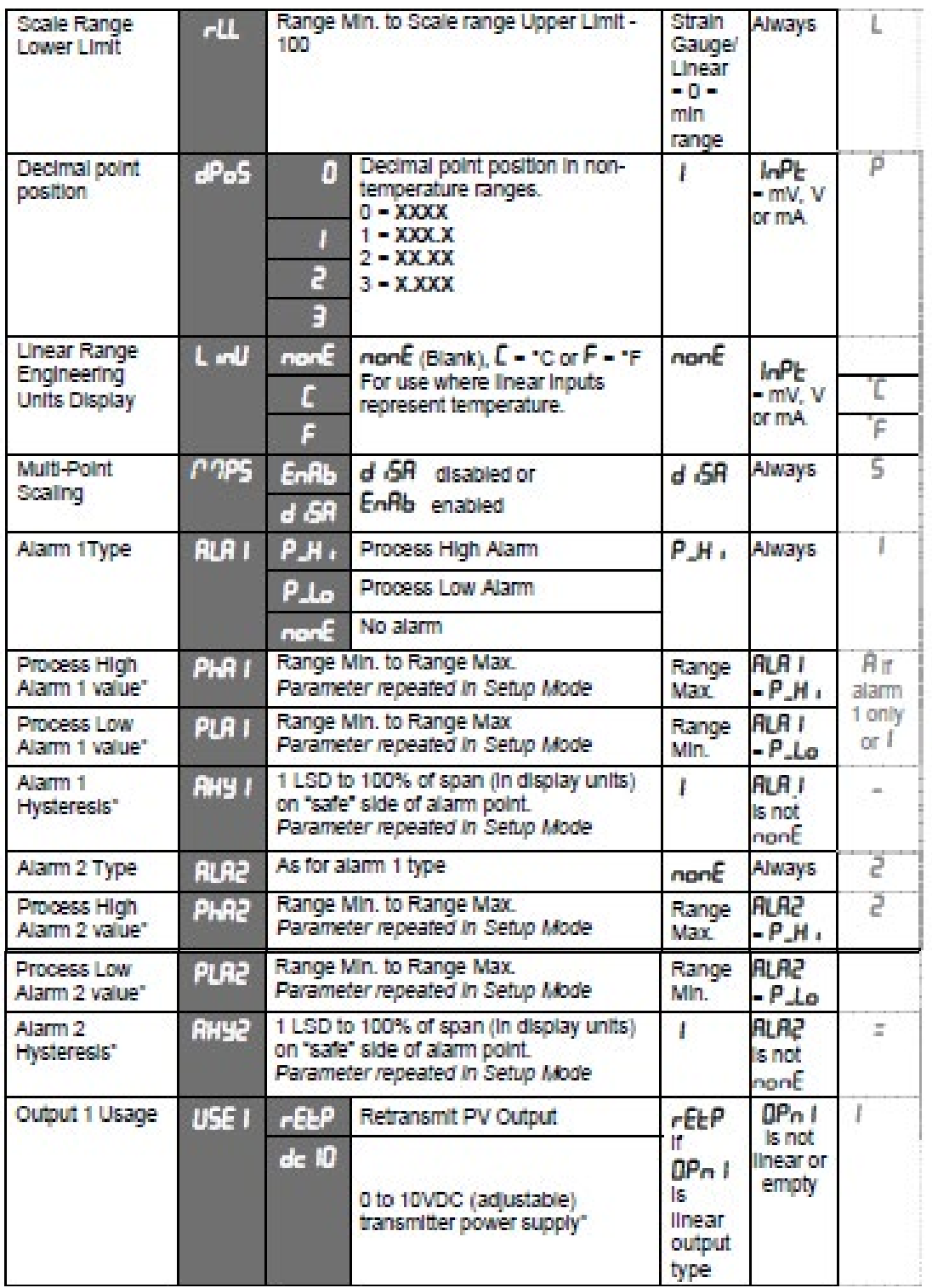

Verification

 $(MFR)$ 

 $MFR)$ 

verature

第1通

**Raw Materia** 

Profitability

**Material Analysis** 

É de :

**Sustainability** 

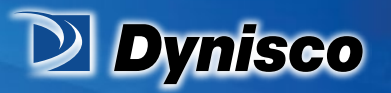

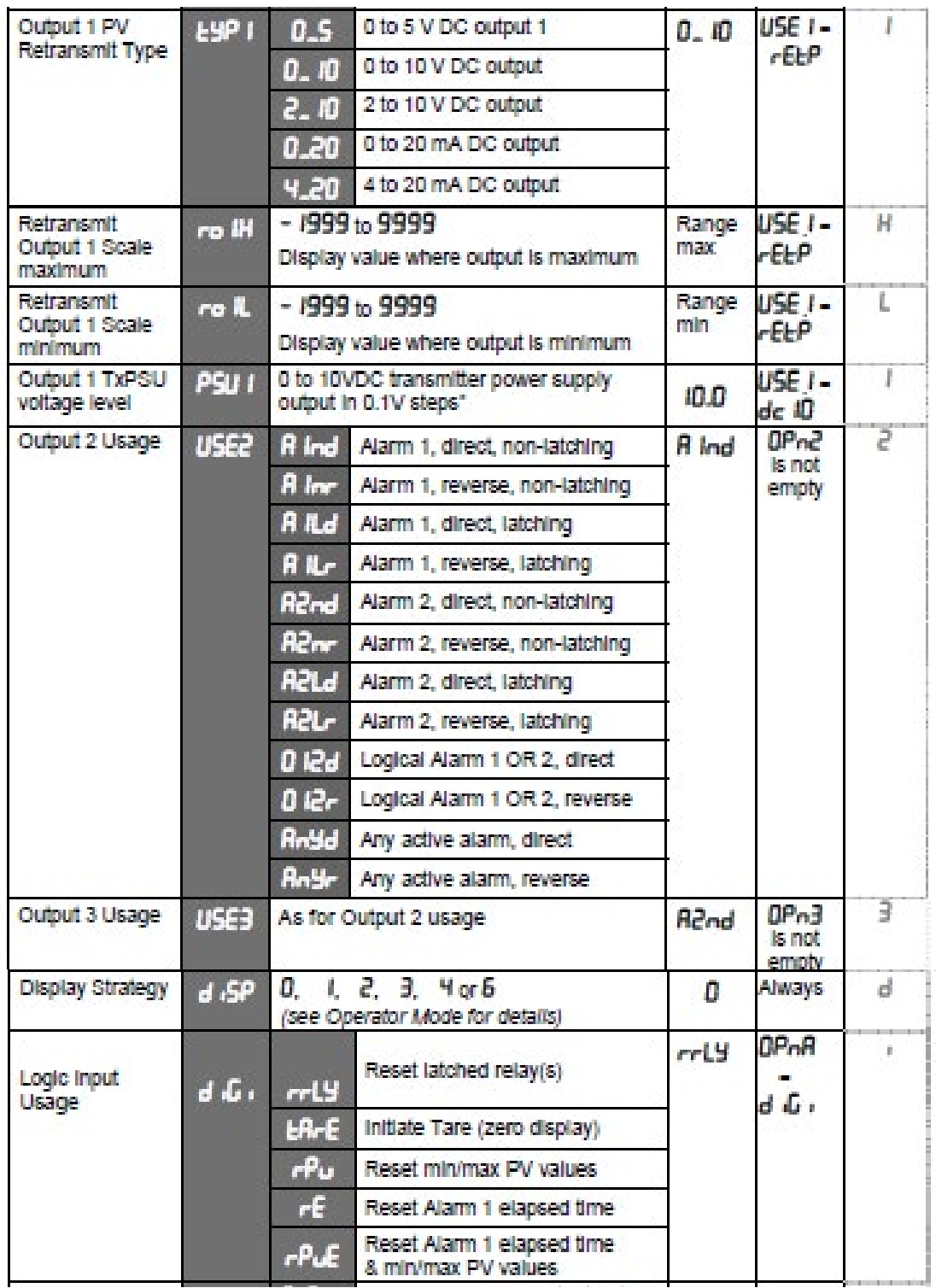

Verification

 $\frac{(MFR)_{cs}}{(MFR)_{cs}}$ 

perature

第1通

**Rew Materials** 

Profitability

**Material Analysis** 

É IE E

**Sustainability** 

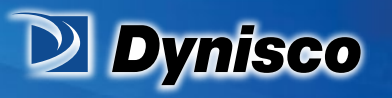

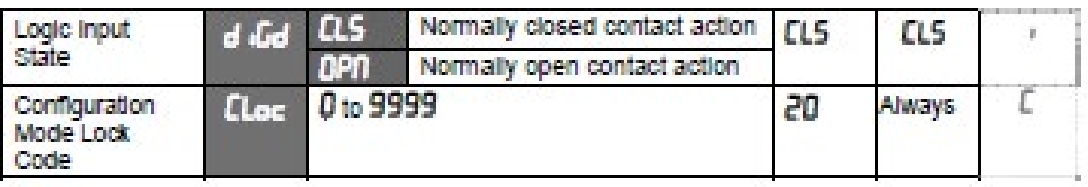

**Prificatio** 

**Profitability** 

**Material Analysis** 

**Sustainability** 

#### **Note:**

*\*Linear Outputs can be configured to provide an adjustable 0.0 to 10.0VDC transmitter power supply for external devices.*

## **2. Calibration Mode**

 2.1. Entry to Configuration mode **Note:** *Configuration mode must be completed before adjusting Calibration parameters.*

#### **First select Calibration mode from Select mode.**

Hold down  $\Box$  and press  $\Box$  to force the controller into the Select Mode. **The SLCt legend is shown for 1 second, followed by the legend for the current mode.**

**Press**  $\triangle$  **or**  $\nabla$  **to navigate to the Calibration Mode option, then press**  $\heartsuit$ **.** You then need to enter the unlock code using the  $\Delta$  or  $\nabla$  keys, then press  $\partial$ **to enter the mode.**

**Press**  $\odot$  **to scroll through the parameters (while this key is pressed, and for 1 sec after, the parameter legend is shown, then the current value).** Press  $\Box$  or  $\Box$  to **change the value.**

To exit from Calibration mode, hold down  $\Box$  and press  $\Box$  to return to Select mode.

**Note:**

*Entry into Calibration Mode is security-protected by the Calibration Mode lock code. Default value is IO.*

**Note: Calibration mode will only be displayed if input type is set to ST\_G**

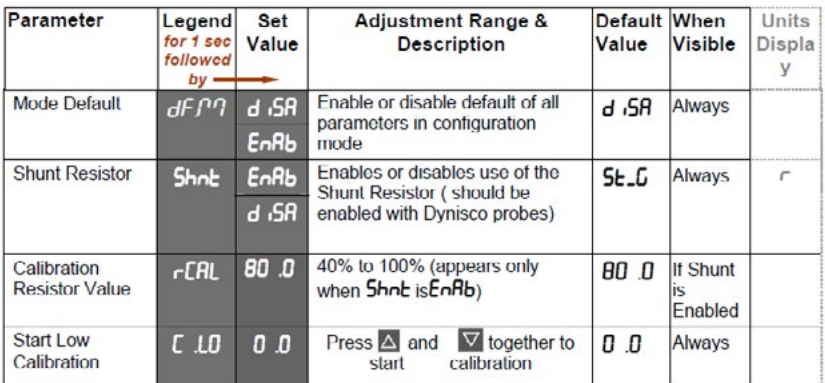

-7 www.dynisco.com  $P/N: n/a$  | Rev:  $n/a$  | ECO:  $n/a$ 

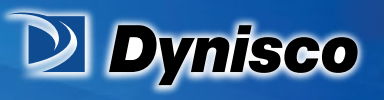

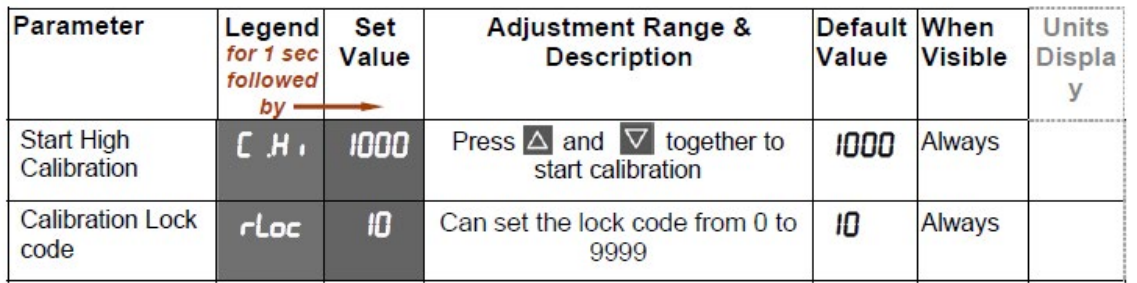

**Prificatio** 

**Profitability** 

**Material Analysis** 

**Sustainability** 

**When the calibration procedure begins ---- appears on the screen. Once Calibration is complete donE appears on screen. If there are any Faults with the calibration an error message will appear either Er\_r or Er\_C.**

**Er\_C** means the low calibration will fail if the offset is less than -10mV or greater than +10mV. This signifies potential faulty sensors or the high calibration will fail if the count value is less than +20mV or greater than +50mV. This signifies potential faulty sensors

**Er\_r means the high calibration will fail if the mV value is within 10mV of the low calibration value. This is a potential RCAL failure.**

#### **Setup Mode**

**This mode is normally selected only after Configuration Mode has been completed, or is used when a change to the process set up is required. These parameters must be set as required before attempting to use the indicator in an application.**

## **3 Setup Mode**

#### 3.1 Entry into the Setup Mode

**Setup Mode is entered from Select Mode**

Hold down **a** and press  $\Delta$  to force the controller into the Select Mode. **The SLCt legend is shown for 1 second, followed by the legend for the current mode. Press**  $\triangle$  **or**  $\heartsuit$  **to navigate to the Setup Mode option, then press**  $\heartsuit$ **.** 

**Note:**

Entry into Setup Mode is security-protected by the Setup Mode lock code. Default value is IO.

**Note:**

*Set LED . This is on in Setup Mode.*

3.2 Scrolling through Parameters and Values

Press  $\bullet$  to scroll through the parameters. While this key is pressed, and up to 1 second after, the parameter legend is shown, followed by the current parameter value.

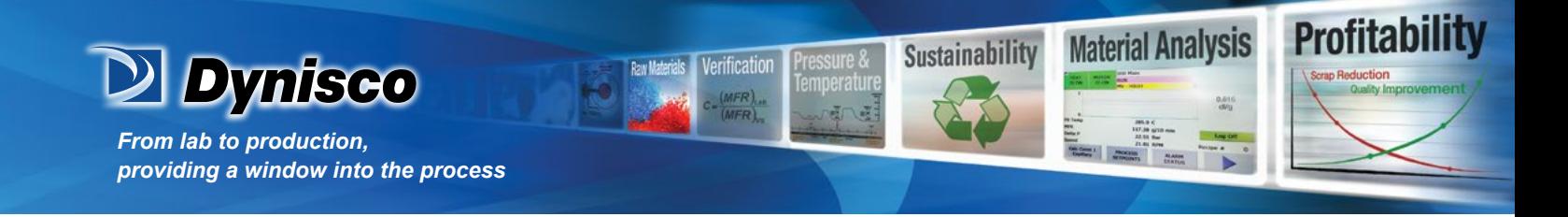

## 3.3 Changing Parameter Values

**Press and to select the required parameter, then press or to set the value as required. Once the displayed value is changed, it is effective is immediately. No confirmation of the change is required.**

**Press <b>D** to move onto the next parameter.

Hold down  $\Box$  and press  $\Box$  to return to Select Mode.

#### **Note:**

*If there is no key activity for two minutes the instrument returns to the operator mode.*

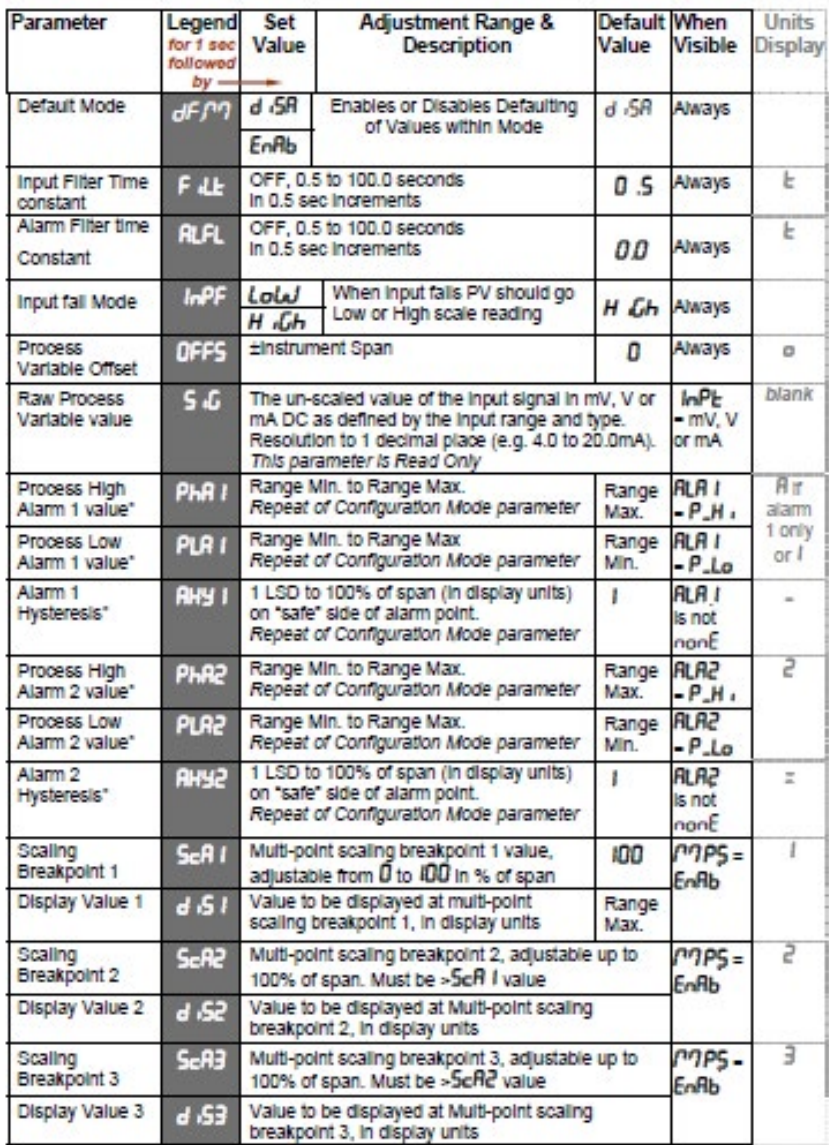

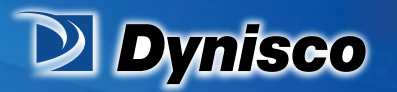

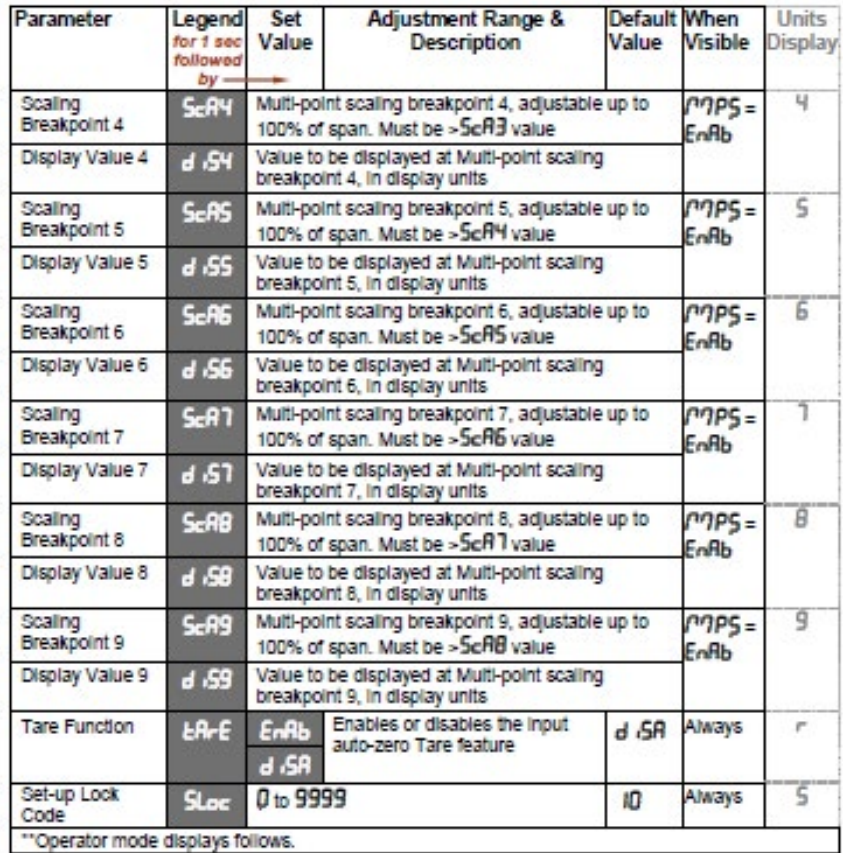

erificatio

**Profitability** 

**Material Analysis** 

**Sustainability** 

#### **Note:**

*Alarm parameters marked \* are repeated in Configuration Mode.* **Note:**

*\*\*Once the complete list of Set Up Mode parameters has been displayed, the Operator Mode displays are shown without exiting from Set Up Mode.*

## **4 Operator Mode**

*This is the mode used during normal operation of the instrument. It can be accessed from Select Mode, and is the usual mode entered at power-up. The available displays are dependent upon the setting of the Display Strategy parameter in Configuration Mode.* **WARNING:**

**IN NORMAL OPERATION, THE OPERATOR MUST NOT REMOVE THE INSTRUMENT FROM ITS HOUSING OR HAVE UNRESTRICTED ACCESS TO THE REAR TERMINALS, AS THIS WOULD PROVIDE POTENTIAL CONTACT WITH HAZARDOUS LIVE PARTS.**

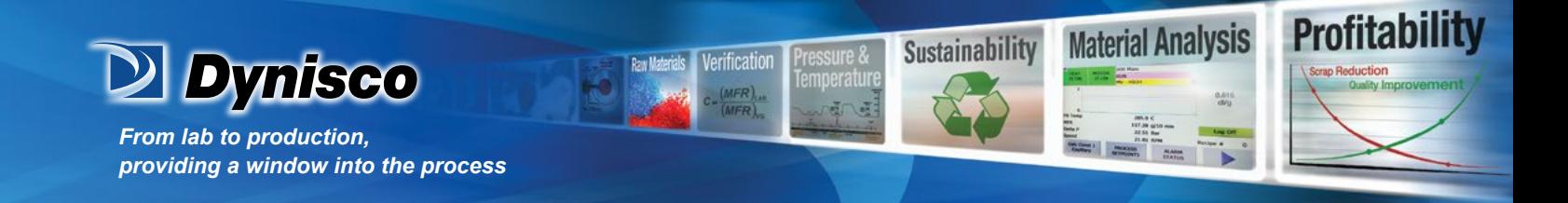

#### **CAUTION:**

**Set all Configuration Mode parameters and Set Up Mode parameters as required before starting normal operations.**

#### 4.1 Entry into Operator Mode

#### *This is the normal operating mode of the instrument from power-up. It can also be accessed from any other mode via Select Mode as follows:*

Hold down  $\Box$  and press  $\Box$  to force the controller into the Select Mode. The SLCt legend is shown for 1 second, followed by the legend for the current mode. Press  $\triangle$  or  $\triangledown$  to navigate to the Operator Mode option, then press  $\triangledown$ .

#### 4.2 Scrolling through Parameters and Values

Press  $\bullet$  to scroll through the parameters. While this key is pressed, and up to 1 second after, the parameter legend is shown, followed by the current parameter value.

#### 4.3 Changing Parameter Values

Press  $\Box$  to select the required parameter, then press  $\Delta$  or  $\triangledown$  to set the value as required.

Once the displayed value is changed, it is effective is immediately. No confirmation of the change is required.

Press  $\Box$  to move onto the next parameter.

#### **Note:**

*The operator can freely view the parameters in this mode, but alteration depends on the Display strategy setting in Configuration Mode. All parameters in Display strategy 6 are read only, and can only be adjusted via Setup mode.*

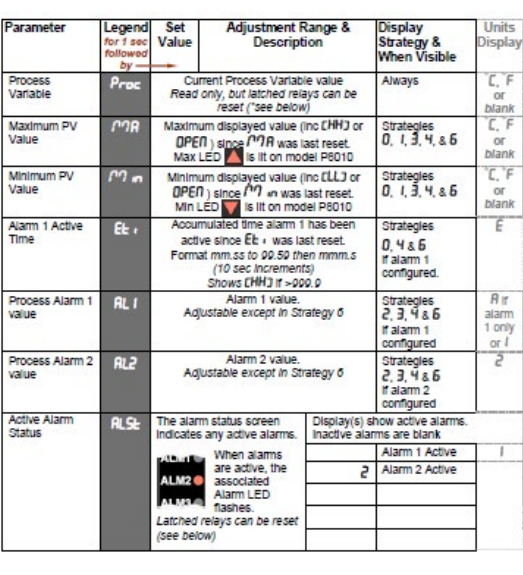

-11 www.dynisco.com  $P/N: n/a$  | Rev:  $n/a$  | ECO:  $n/a$ 

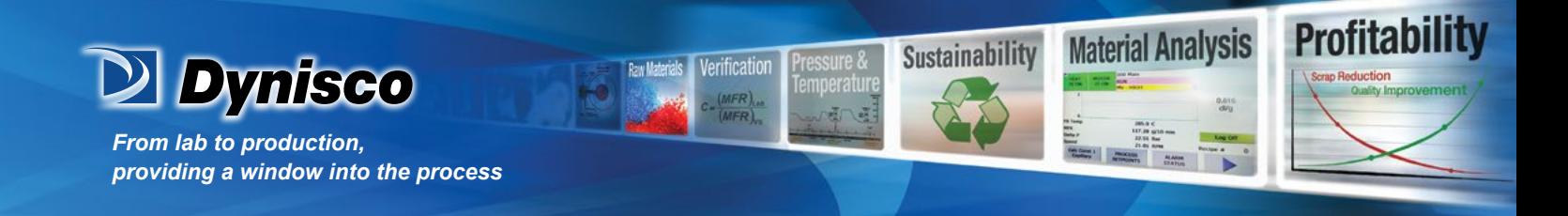

#### **1/8 Din Indicator Units Display**

**The 1480 1/8 Din indicator has an additional Units Display. In Operator Mode, this display shows °C or °F when a temperature input range is displayed, and is blank for strain gauge or linear inputs.**

**The units display is also used in other modes as a confirmation of the parameter type currently shown in the main display.**

## **5 Alarm Indications**

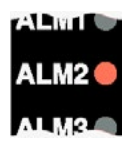

**The alarm status screen indicates any active alarms, in addition the associated Alarm LED flashes. For latching alarm outputs, the LED FLASHES when the alarm condition exists, and goes to ON when the alarm condition is no longer present if the output has not yet been reset, to indicate that the relay is in the Latched on condition.**

#### 5.1 Resetting Latched Alarm Outputs

**Latched outputs can be reset whilst the Process variable or Alarm Status screens are displayed, via the Digital Input (if fitted), from the front keypad as follows:**

**Press either**  $\triangle$  **or**  $\nabla$  **to reset the latched relay(s).** 

**Note:**

*Outputs will only reset if their alarm condition is no longer present.* **CAUTION:**

**A reset will affect ALL latched outputs.**

5.2 Resetting Alarm 1 Active Time, Minimum PV or Maximum PV

The stored Maximum PV value, Minimum PV value or Alarm 1 active Elapsed Time value can be reset via the Digital Input (if fitted), with a communications command via the RS485 module (if fitted) or from the front keypad as follows:

Press  $\bigcirc$  to select the parameter to be reset.

Press either  $\Delta$  or  $\nabla$  for three seconds.

## **The display briefly shows ---- when the value is reset before the unit reverts to the requested display.**

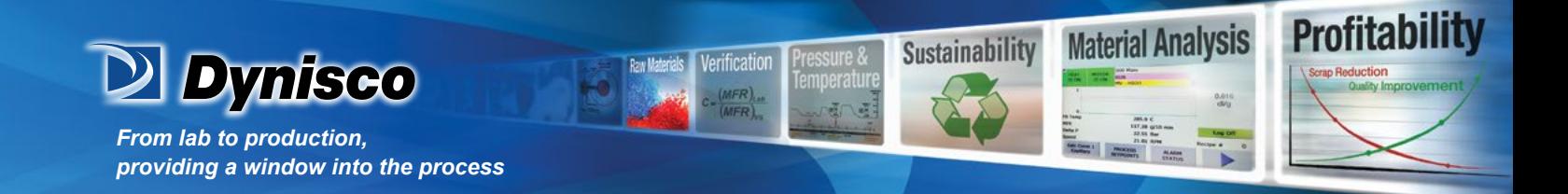

#### **Multi-Point Scaling**

When Multi-Point Scaling is enabled (MPS = EnAb in Configuration Mode), up to 9 breakpoints can be set to linearize the input signal. This only applies to mA, mV or Voltage input types. For each breakpoint the input scale value (ScAn) is entered in % of input span, followed by the value to be shown (diSn) in display units. Each breakpoint's input scale value must be higher than the previous value, but the display values can be either higher or lower. Any scale value set to 100% becomes the last in the series.

#### **6 Tare Feature**

When Tare is enabled (tArE = EnAb in Configuration Mode), it can be used to set the displayed value to zero automatically, by making the PV Offset parameter equal, but opposite to, the current process variable value. Tare can be initiated via the Digital Input (if fitted), or by using the following key press sequence:

#### **Press I** until the process variable is displayed.

Hold down  $\overline{\mathbb{Z}}$  and  $\overline{\mathbb{Z}}$  together for three seconds until the display shows YES? Release both keys and press  $\triangle$  within 3 seconds to confirm the request. **Note:**

*The Tare request is aborted if this sequence is not followed exactly.*